## **Telefono VoIP Siemens Gigaset C450** IP

## Modello: Siemens Gigaset C450 IP

Sistema operativo: Tutti

Per procedere alla configurazione dell'apparato è necessario conoscerne l'indirizzo IP.

A questo scopo, dopo aver collegato correttamente tutti i cavi, premere il tasto menù sul C450 IP, scorrere fino ad "impostazioni varie", in seguito "stazione base", poi "configurazione voip"; viene ora richiesto il PIN di sistema, preimpostato in fabbrica a "0000". Dopo averlo inserito, scorrere il menù sino a raggiungere la voce "Configurazione IP", confermare e cercare la dicitura "Indirizzo IP". Confermando col tasto "OK", l'indirizzo IP del dispositivo dovrebbe apparire sul display. Annotatelo da qualche parte.

Se l'indirizzo IP non appare (o appare 000.000.000.000), significa che nella vostra rete non e' presente un server DHCP; vi rimandiamo pertanto al manuale d'uso del C450 IP per la configurazione manuale dei parametri di rete.

A questo punto aprite il vostro browser preferito ed inserite l'indirizzo IP ottenuto in precedenza nella barra dell'indirizzo (es: http://192.168.1.21). Se avete effettuato la procedura correttamente, appare la schermata di login:

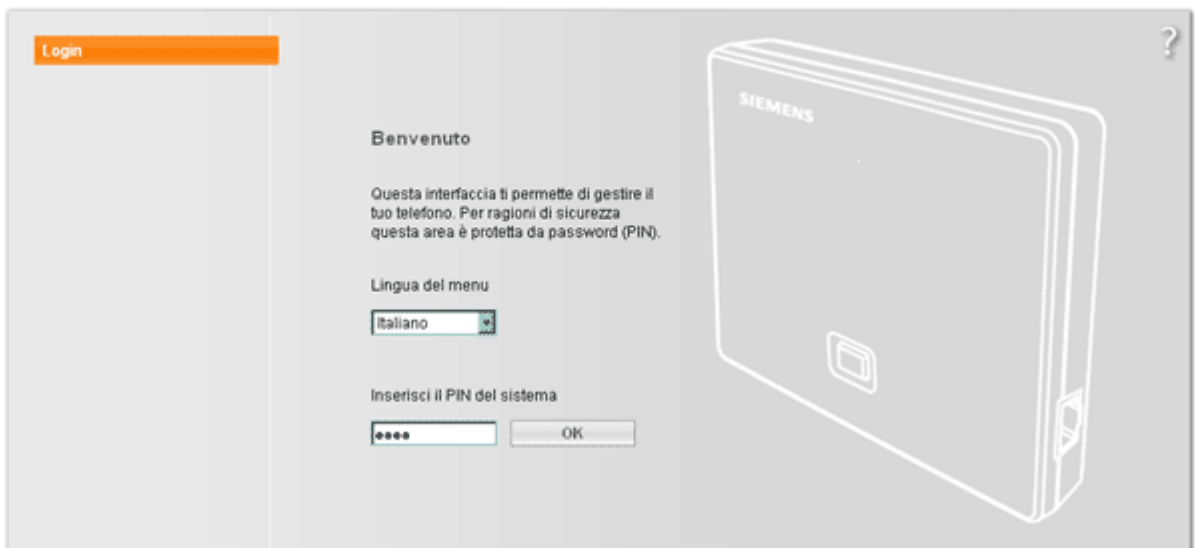

Gigaset C450 IP

Selezionare come "Lingua del menu" "Italiano" e inserire il PIN di fabbrica "0000". Premere "OK" per proseguire.

## Gigaset C450 IP

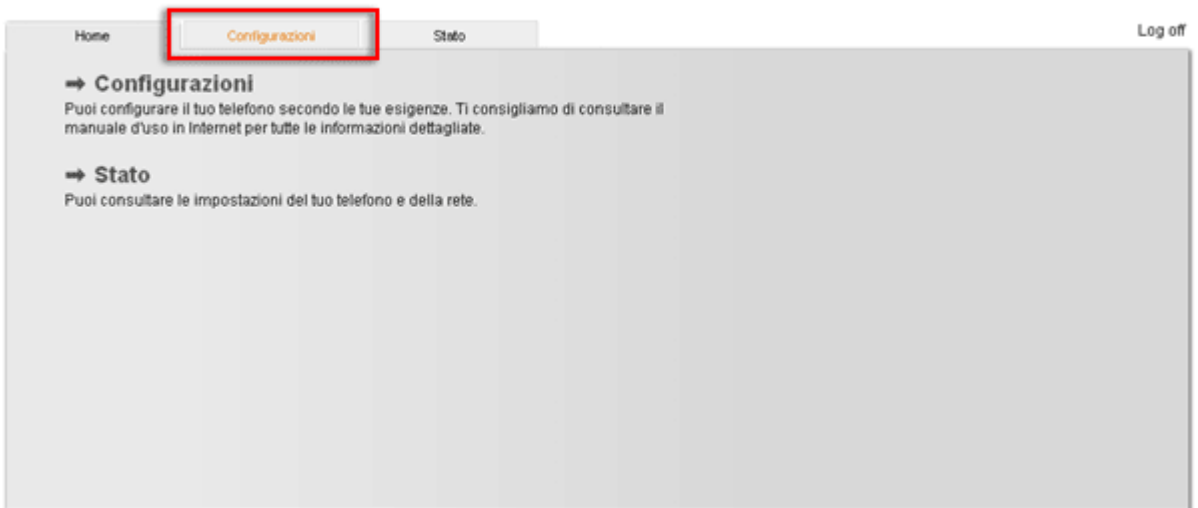

Cliccare su "Configurazioni"

## Gigaset C450 IP

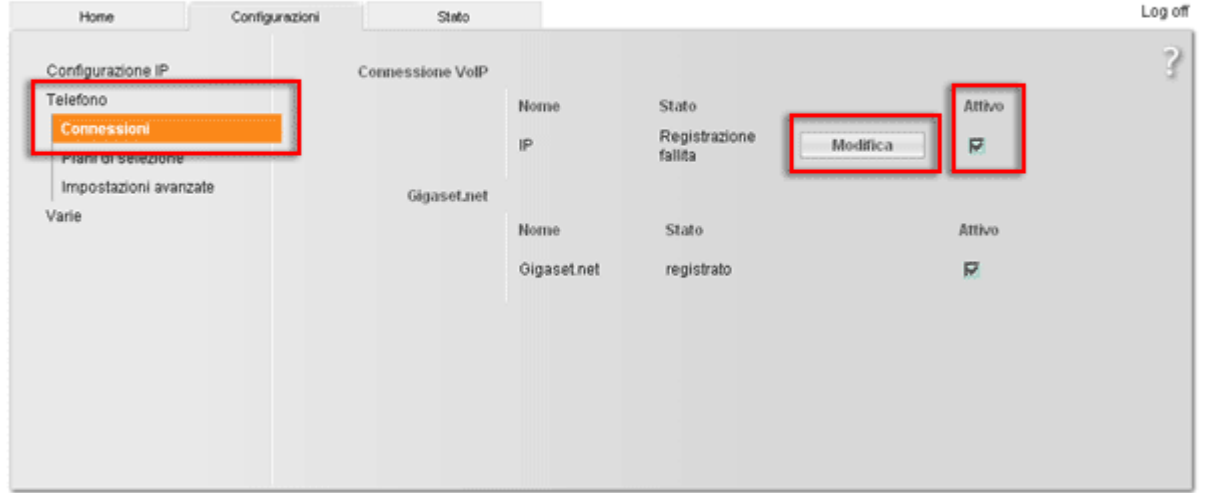

Selezionare Telefono » Connessioni poi cliccare su "Modifica" nella sezione "Connessione VoIP"

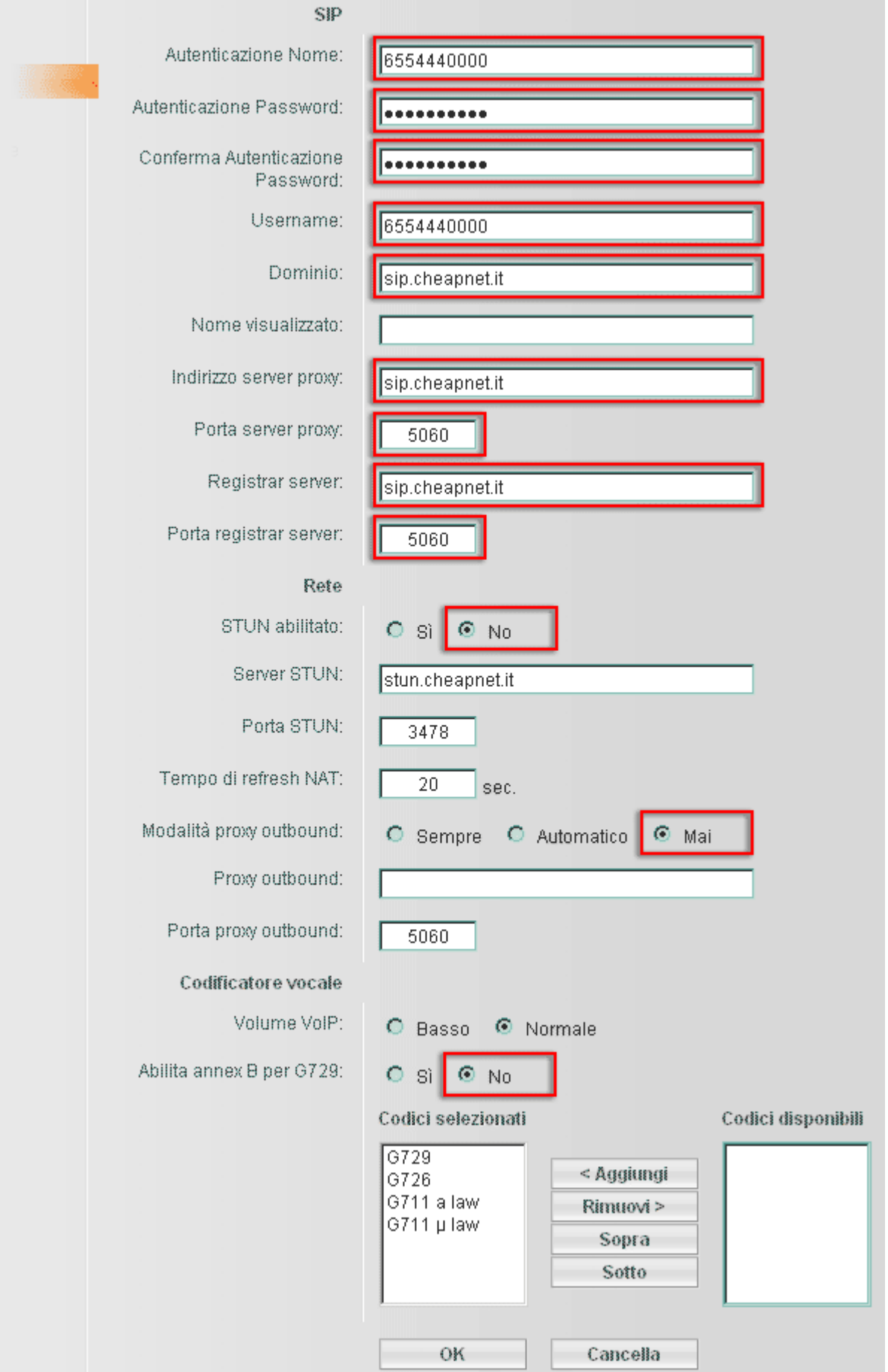

Compilare i dati di configurazione esattamente come da immagine. Premere su "OK" per proseguire.

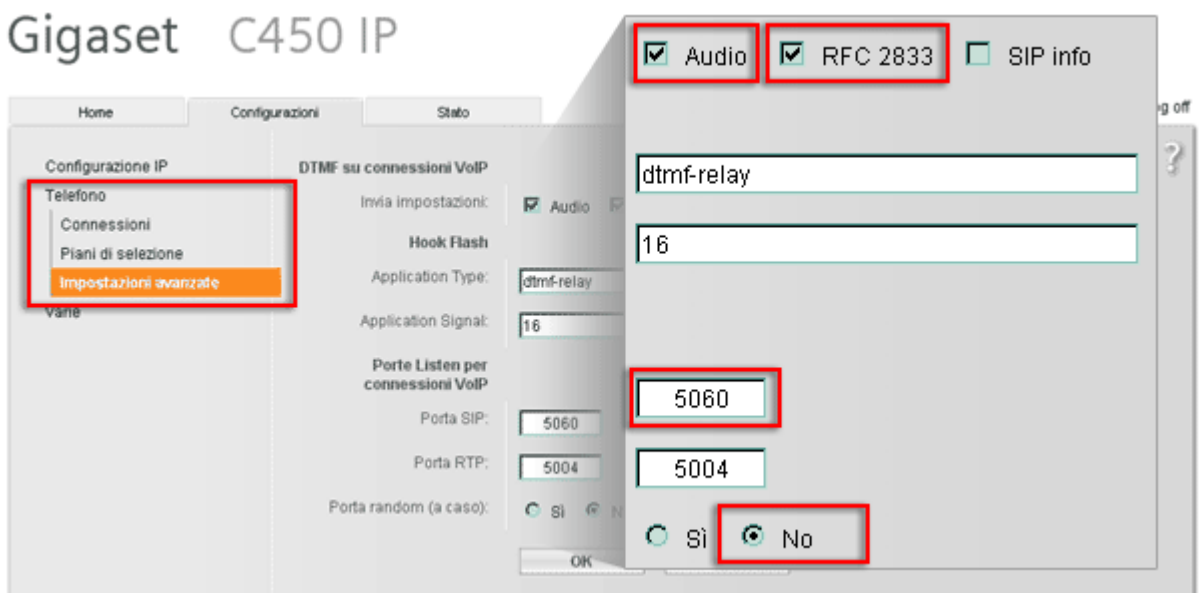

Selezionare: Telefono » Impostazioni avanzate e compilare i dati come da immagine. Premere su "OK" per concludere.